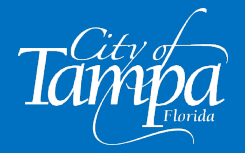

The following steps will guide you through the process of requesting an inspection for an active building permit.

# **STEP 1**

1. Visit our website at **aca.tampagov.net** and log into your account.

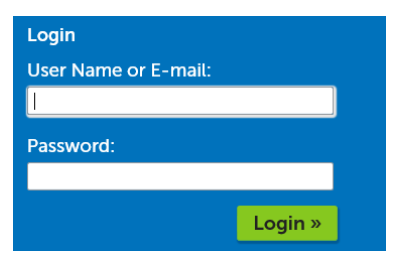

**IMPORTANT NOTE**

If your job value is \$2,500 or greater (\$7,500 or greater for A/C Change-outs), you will need to upload a RECORDED Notice of Commencement prior to scheduling the first inspection.

- 2. Choose a METHOD (A or B) to begin scheduling your inspection.
	- A. Using the Request Menu Option
	- B. Directly from Within the Permit Record

### **METHOD A – Using the Request Menu Option**

A1. Once logged in, click on *REQUEST* and select *BUILDING INSPECTION* from the drop-down menu.

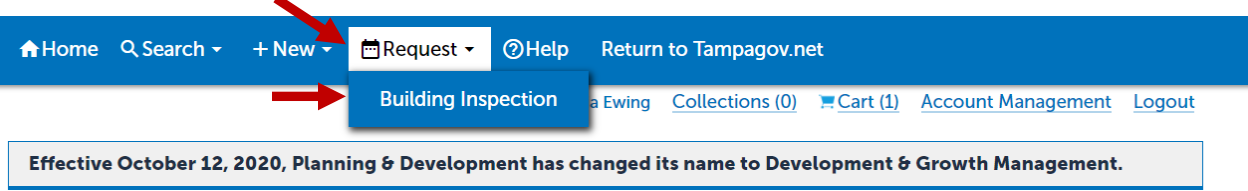

A2. All the records associated with your Accela (ACA) account will populate on the screen. Select the permit for which you intend to schedule an inspection by clicking on the corresponding blue link. **Skip ahead to STEP # 2 on page 3 to continue**.

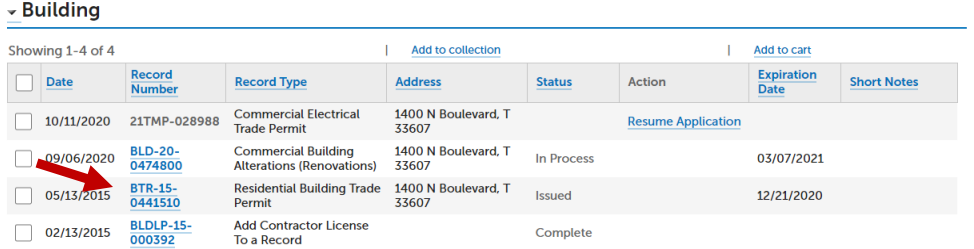

### **METHOD B – Directly from within the Permit Record**

B1. Click on *VIEW ALL RECORDS.*

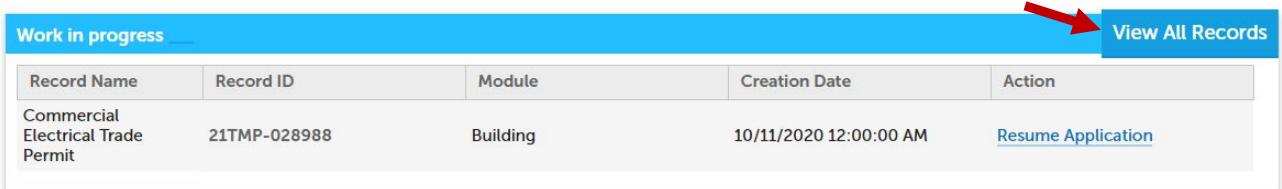

#### **- OR -**

Type in the complete (XXX-00-0000000) or partial record number. You can also search by address.

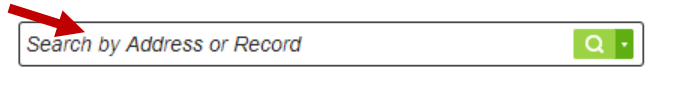

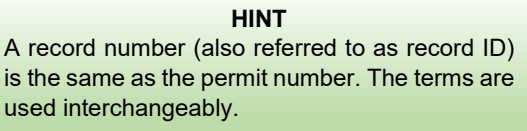

B2. Once you have located the permit for which you want to schedule an inspection, click on the corresponding blue link.

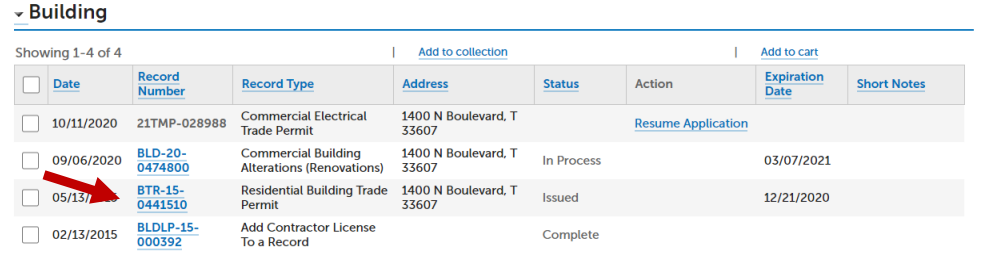

B3. Verify that the permit number and address is the one for which you intend to schedule an inspection.

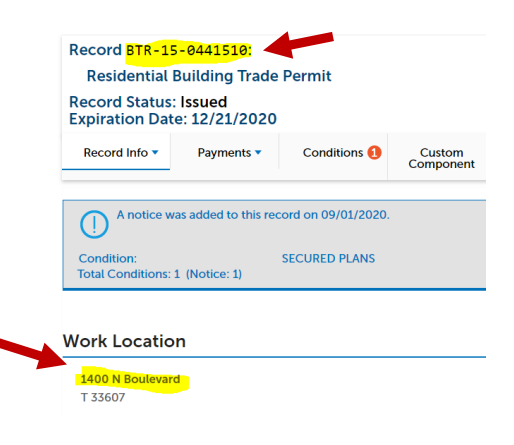

B4. Click on the *RECORD INFO* tab and select the *INSPECTIONS* option.

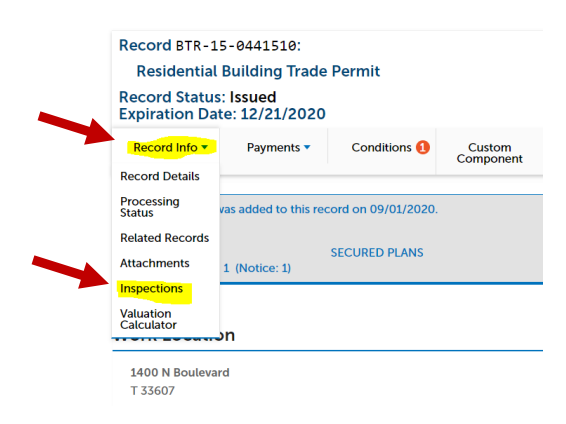

## **STEP 2**

The screen below will populate. Click on *SCHEDULE OR REQUEST AND INSPECTION.*

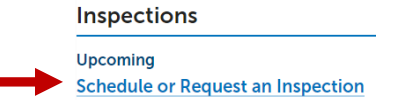

1. Select the inspection you wish to schedule and click *CONTINUE*.

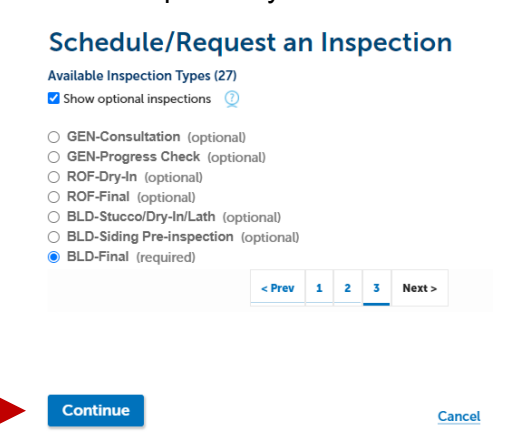

2. Select the date for when you are requesting the inspection.

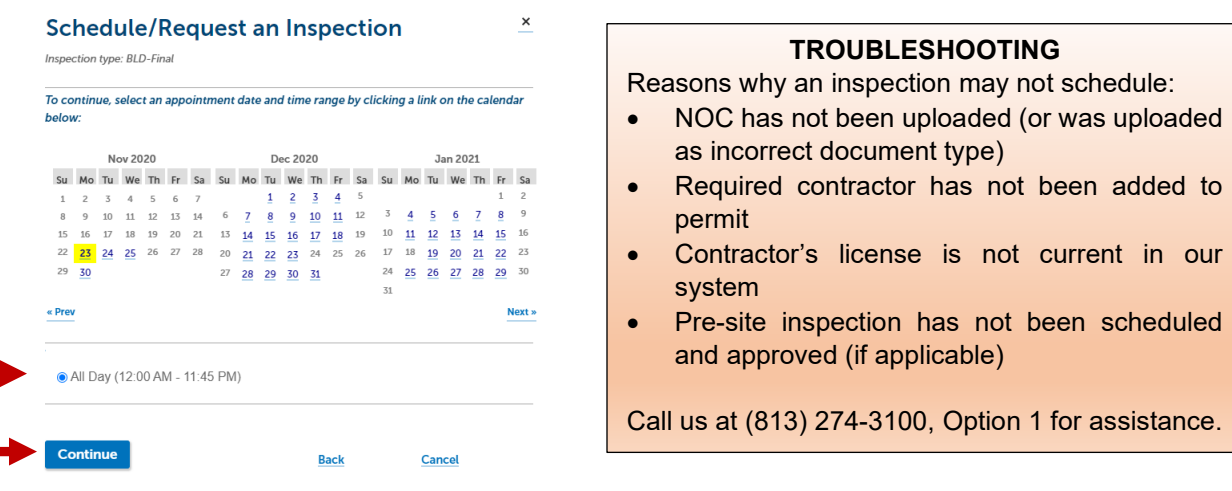

3. Verify whether location and contact person information are correct. Then click *CONTINUE*.

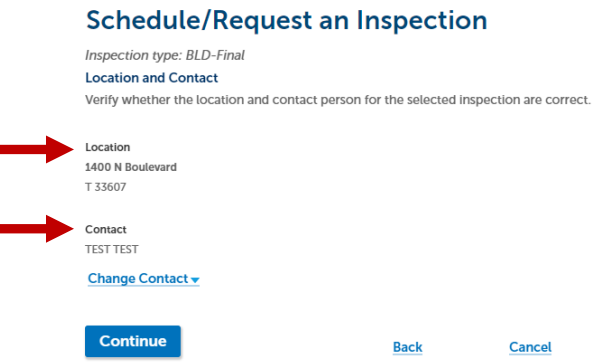

4. Confirm all details, then click *FINISH.* The scheduled inspection will now be listed under Upcoming Inspections.

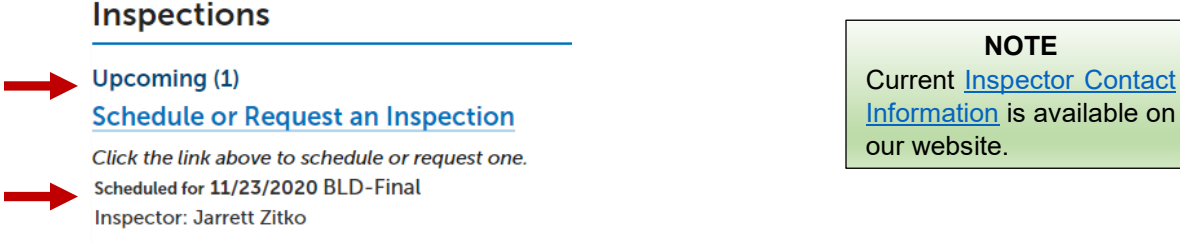

Page **4** of **4**